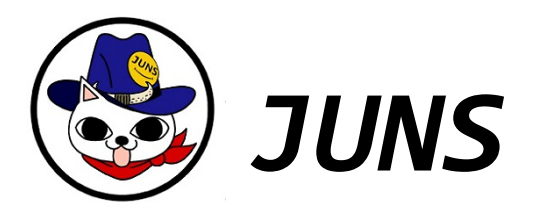

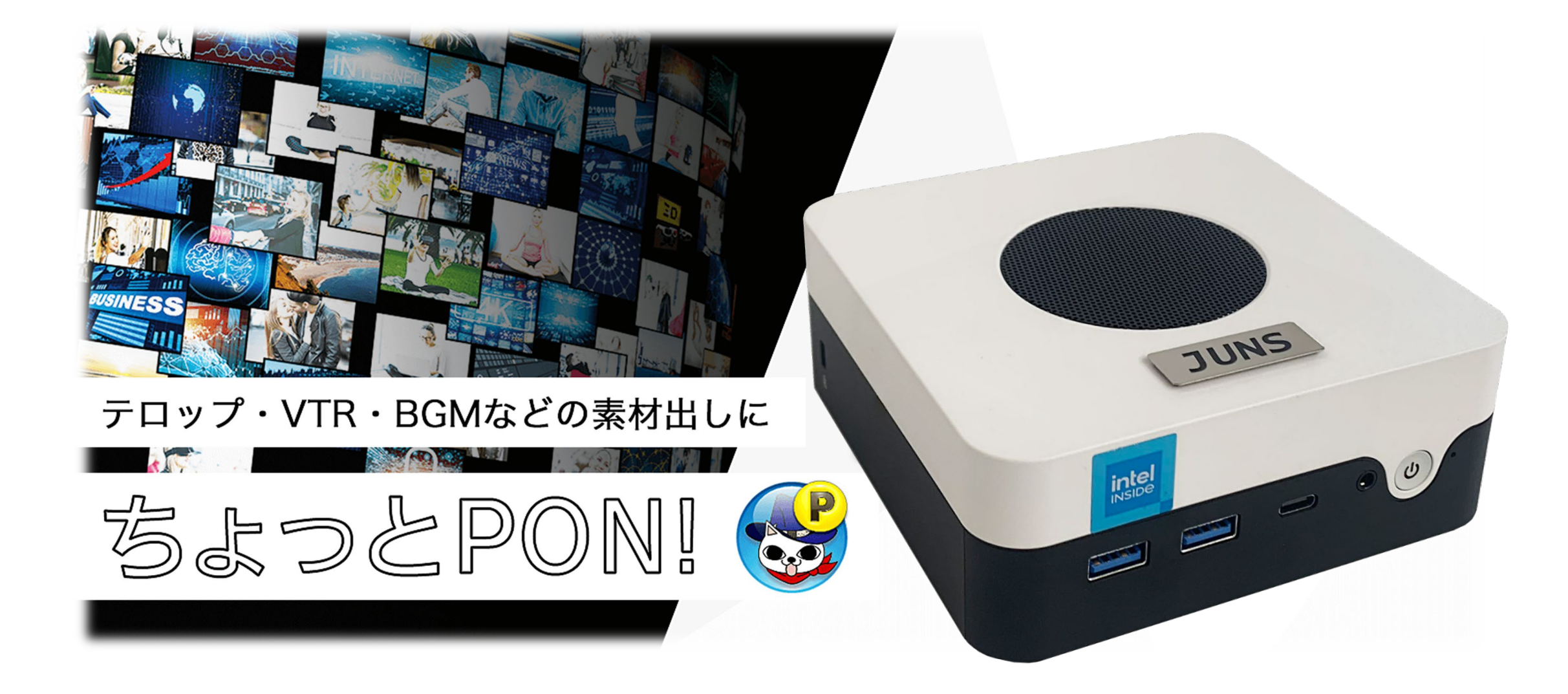

# 取扱説明書

# 目次

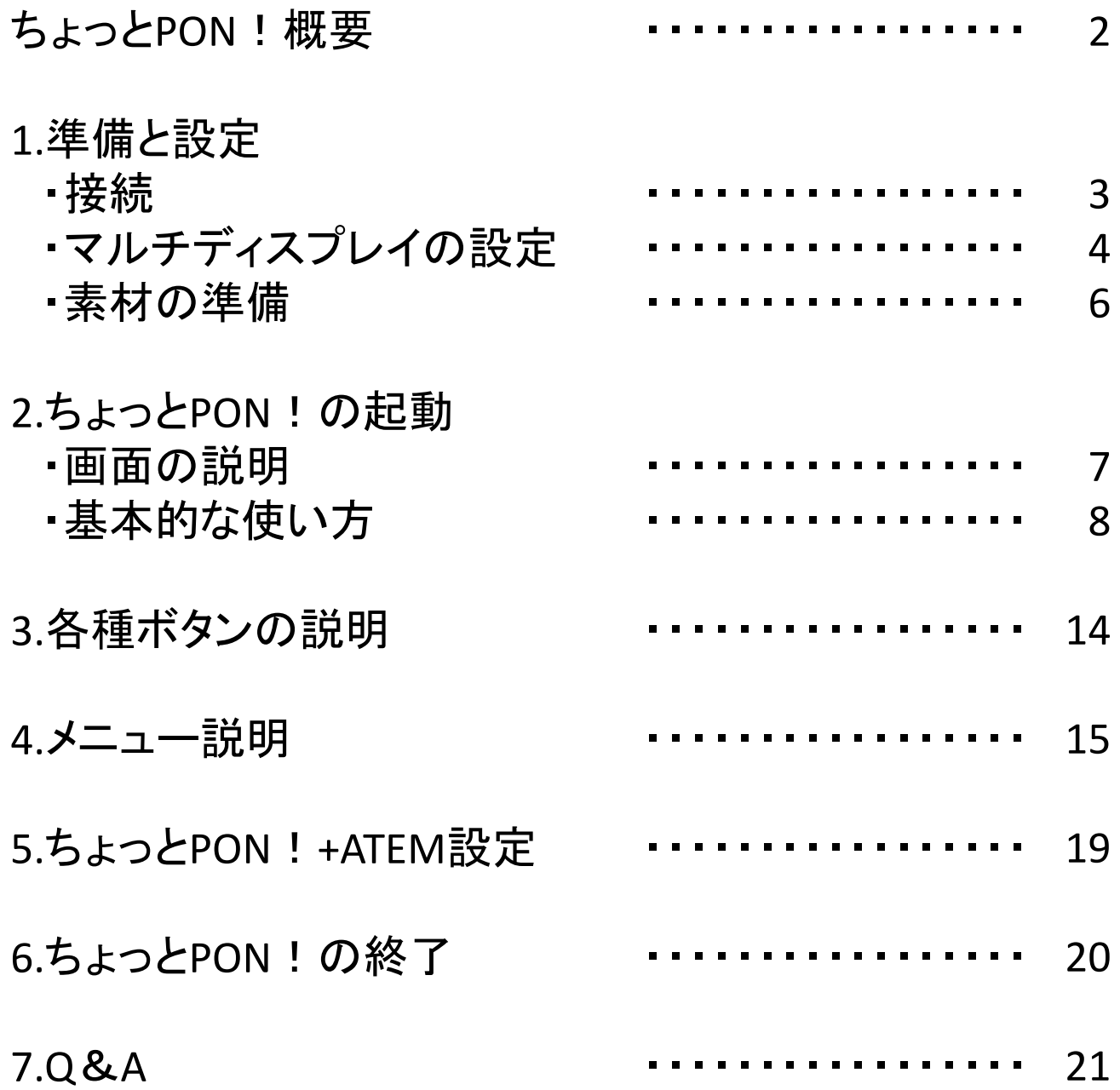

# ちょっとPON!概要

■ソフト概要

「ちょっとPON!」(以下、本ソフトウェア)は、ネット配信等において、画像、音声、動画をポン出しするソフトです。

■動作環境

・Windows7/Windows8、8.1/Windows10/Windows11

- ・日本語が動作する環境
- ・マルチディスプレイの環境であること
- ・JUNS株式会社より納品されたPCであること

#### ■著作権

本ソフトウェアの著作権はJUNS株式会社に帰属します。

■使用許諾

JUNS株式会社は、お客様が次に示す禁止事項、免責事項にご同意いただくことを条件として、本ソフトウェアの使用する権利を 許諾します。

#### ■禁止事項

- ・本ソフトウェアを複製、再配布、転売、貸与及び譲渡を禁止します。
- ・JUNS株式会社より納品されたPC以外へのインストールは出来ません。

・本ソフトウェアのリバースエンジニアリング、逆コンパイル、逆アセンブル等のリバースエンジニアリングを行うことは出来ません。

#### ■免責事項

本ソフトウェアを使用に関して、お客様に直接または間接的に発生する損害な対して、当社は一切の責任を負担しません。 (本ソフトウェアの使用時はあらかじめ動作の確認をしてください。)

# 1.準備と設定

接続

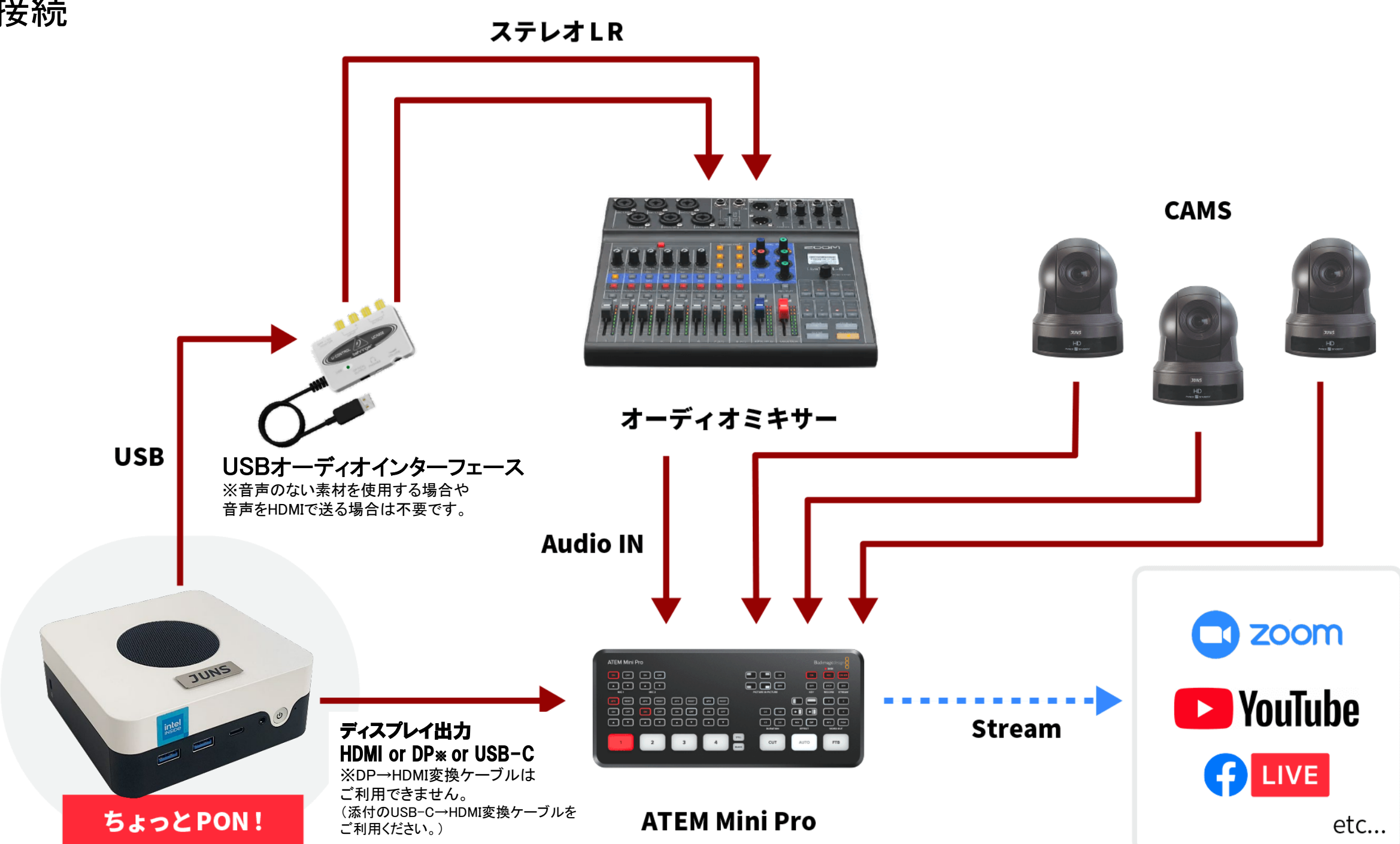

●※ちょっとPON!を使用するにはマルチディスプレイの設定が必要です。[ディスプレイ設定]で[表示画面を拡張する]設定でご使用ください。 (P.4,5をお読みください。)

マルチディスプレイの設定

⑴ちょっとPON!を起動する前にディスプレイ設定を確認します。 デスクトップの何もないところで右クリックし、[ディスプレイ設定]を選択します。

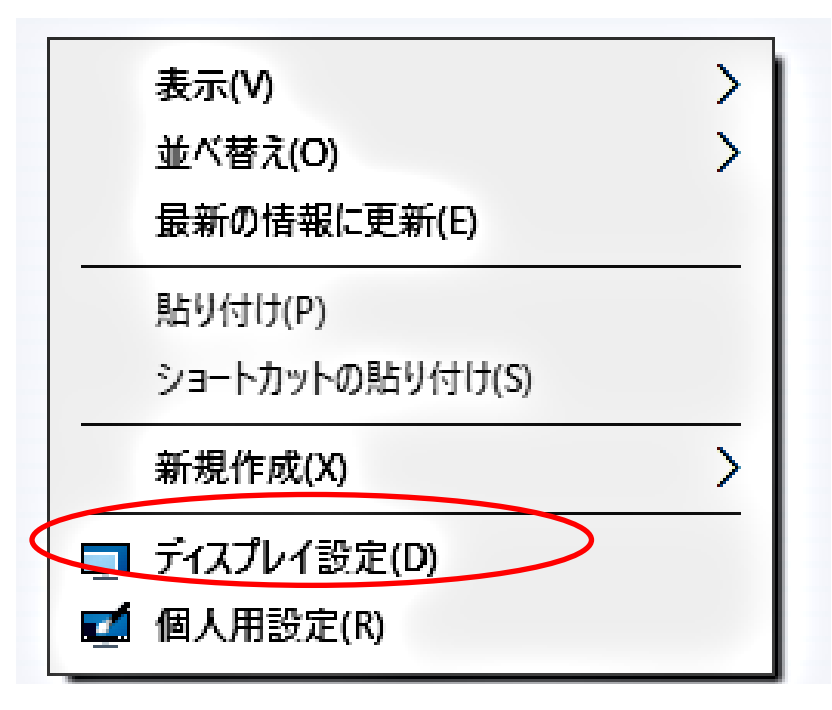

・表示でモニターが2個あることを確認する。

・マルチディスプレイの項目 複数のディスプレイ:[表示画面を拡張する] を選択して[ディスプレイの設定を維持しますか?] で変更の維持を選択する。

ディスプレイ

ディスプレイの配置を変更する

下のディスプレイを選択して設定を変更します。ディスプレイを長押し (または選択)し、ドラッグして位置を変更します。

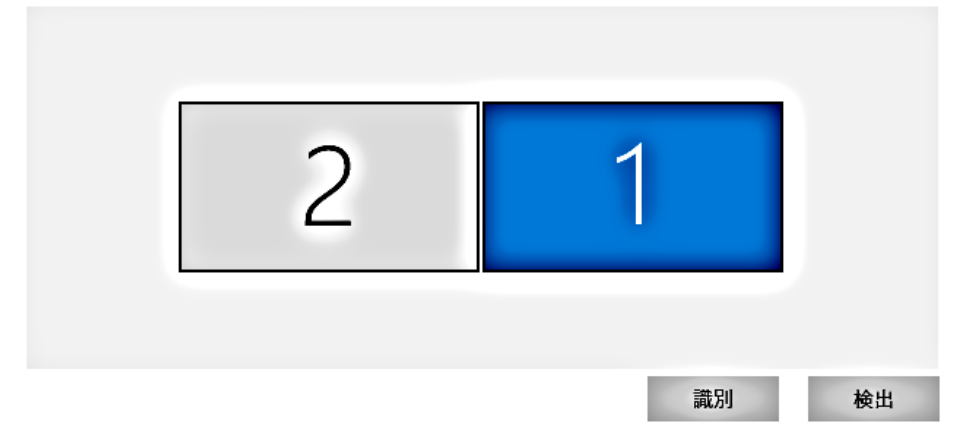

マルチ ディスプレイ

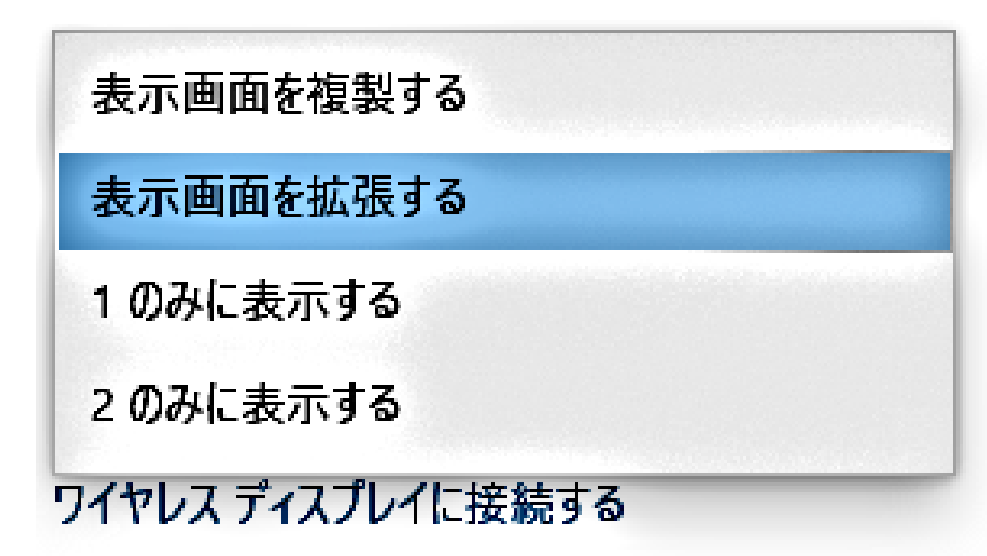

・ちょっとPON!を起動するディスプレイがメインディスプレイになるよう設定してください。

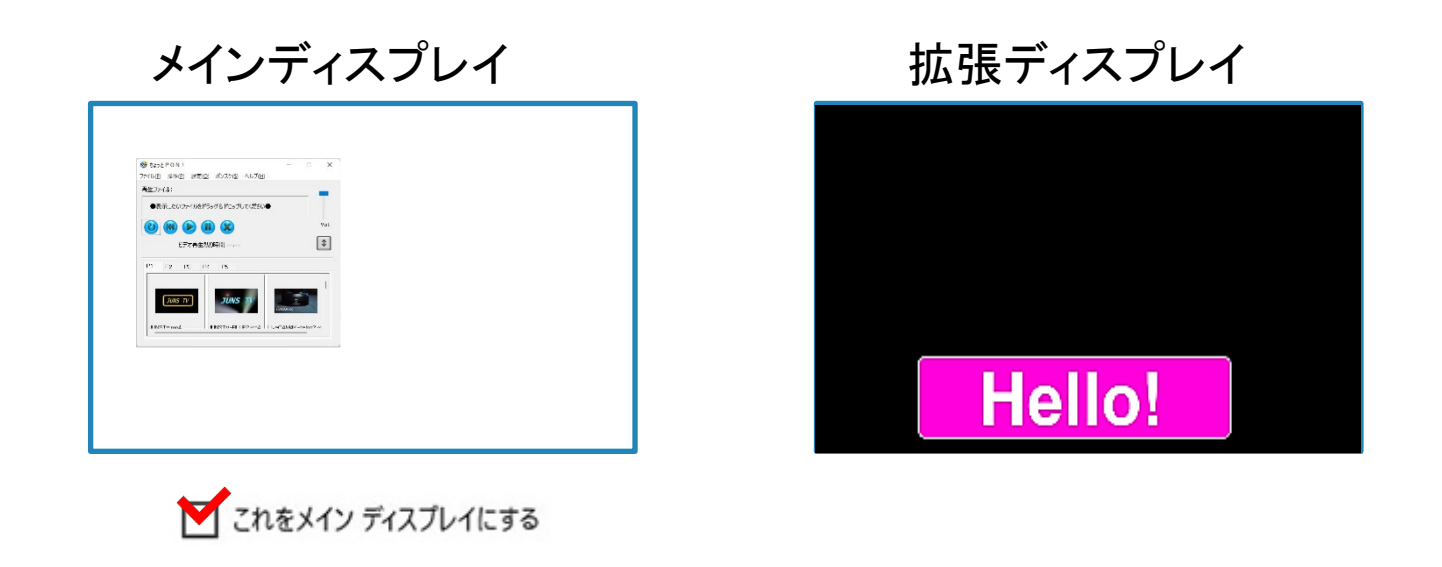

・拡張ディスプレイの解像度を1920×1080を選択し [ディスプレイの設定を維持しますか?] で変更の維持をクリックします。

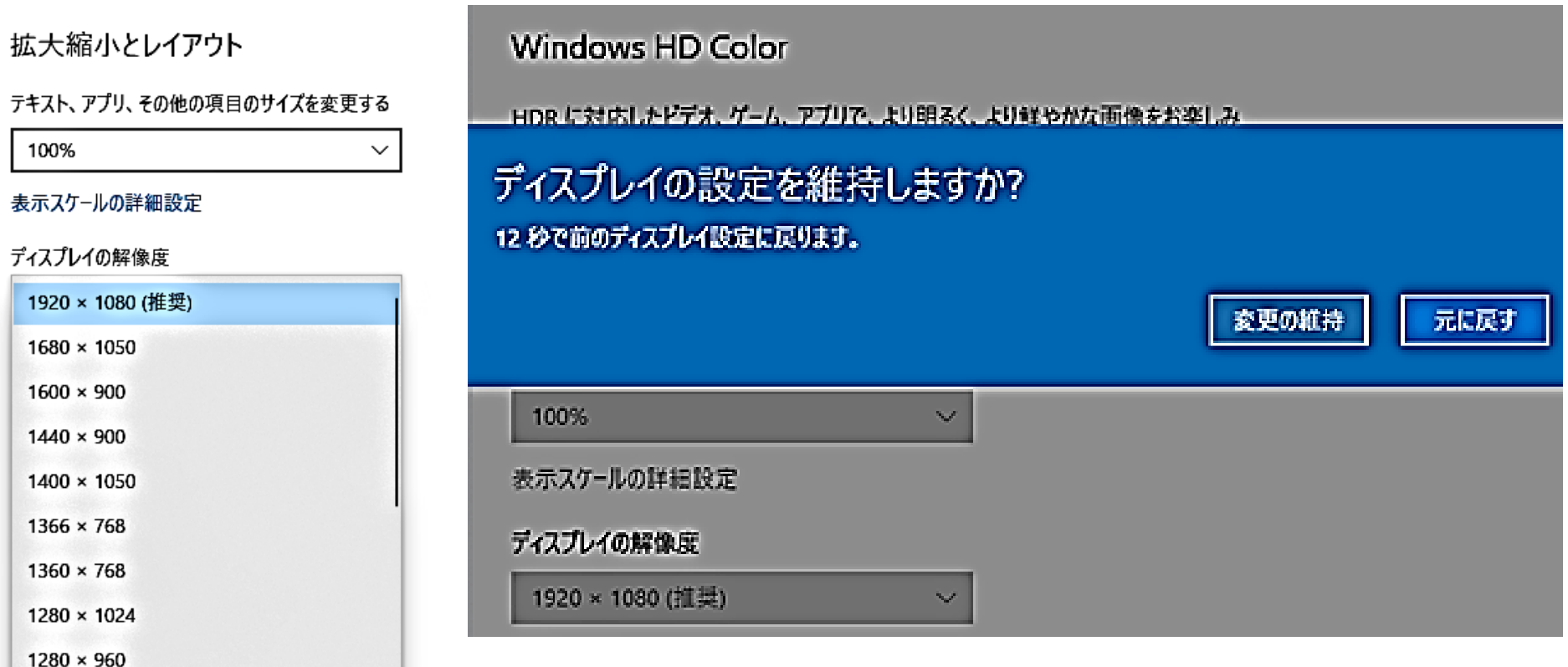

### 素材の準備

ちょっとPON!で扱える動画、静止画、音声素材は下記のとおりです。 ※素材はあらかじめ ちょっとPON!端末のローカルドライブ内にコピーしておいてください。 ※配信前に必ず表示確認をお願いします。

・動画:MP4/WMV/AVI 1920x1080 15Mbps程度まで ・静止画:bmp/jpeg/GIF/PNG(アルファチャンネルは使用できません) ※テロップ素材は背景をRGB100%のブラックで作成して下さい。 ・音声:MP3.WAV形式

# 2.ちょっとPON!の起動

デスクトップの「ちょっとPON!」アイコンをダブルクリックしてください。

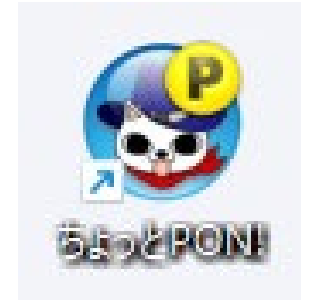

# 各部の名称

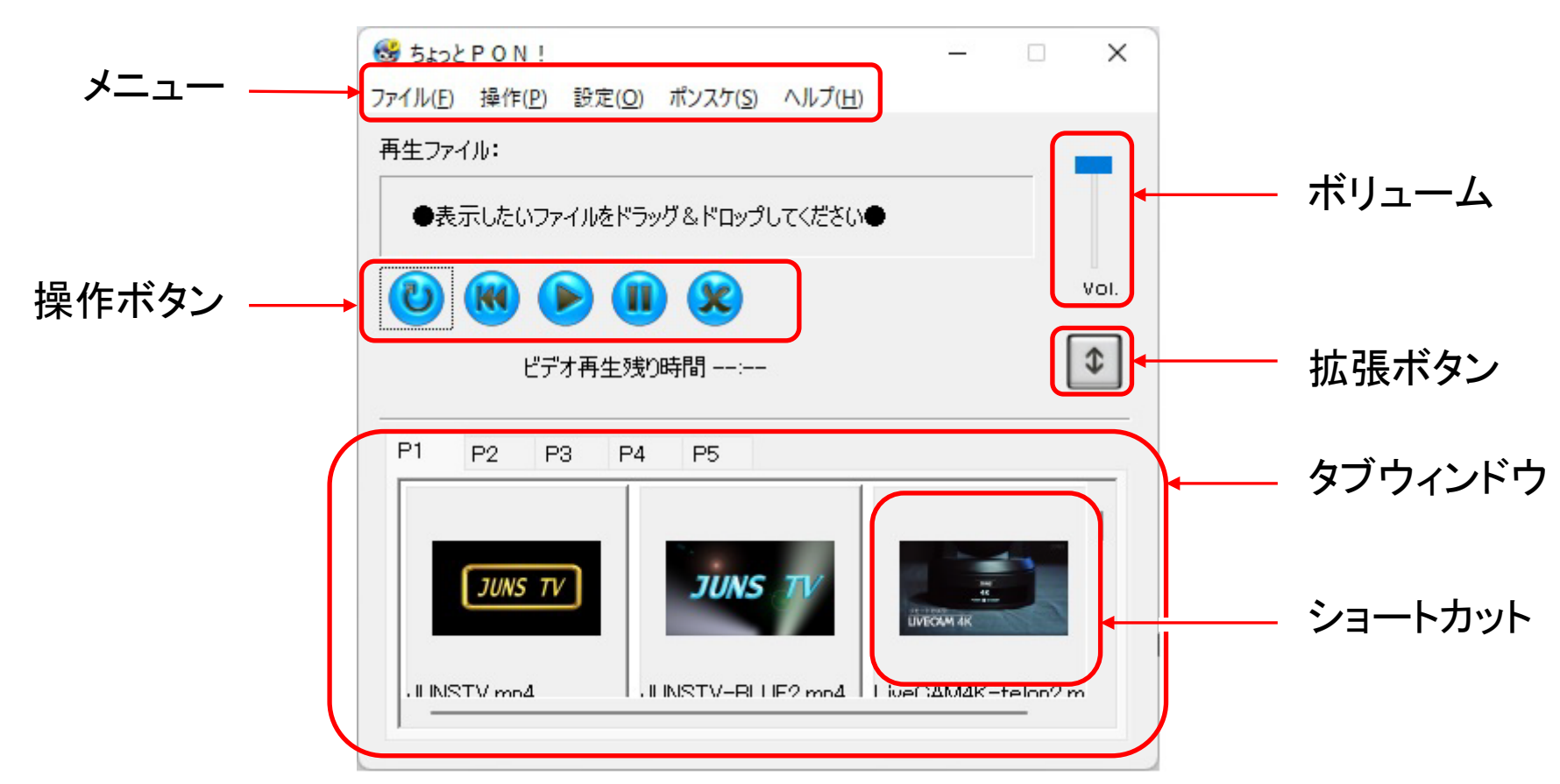

基本的な使い方

① 表示したいファイルをタブウィンドウへドラッグ&ドロップします。(ショートカットが作成されます) ② タブウィンドウのショートカットをクリックすると再生用ディスプレイに表示されます

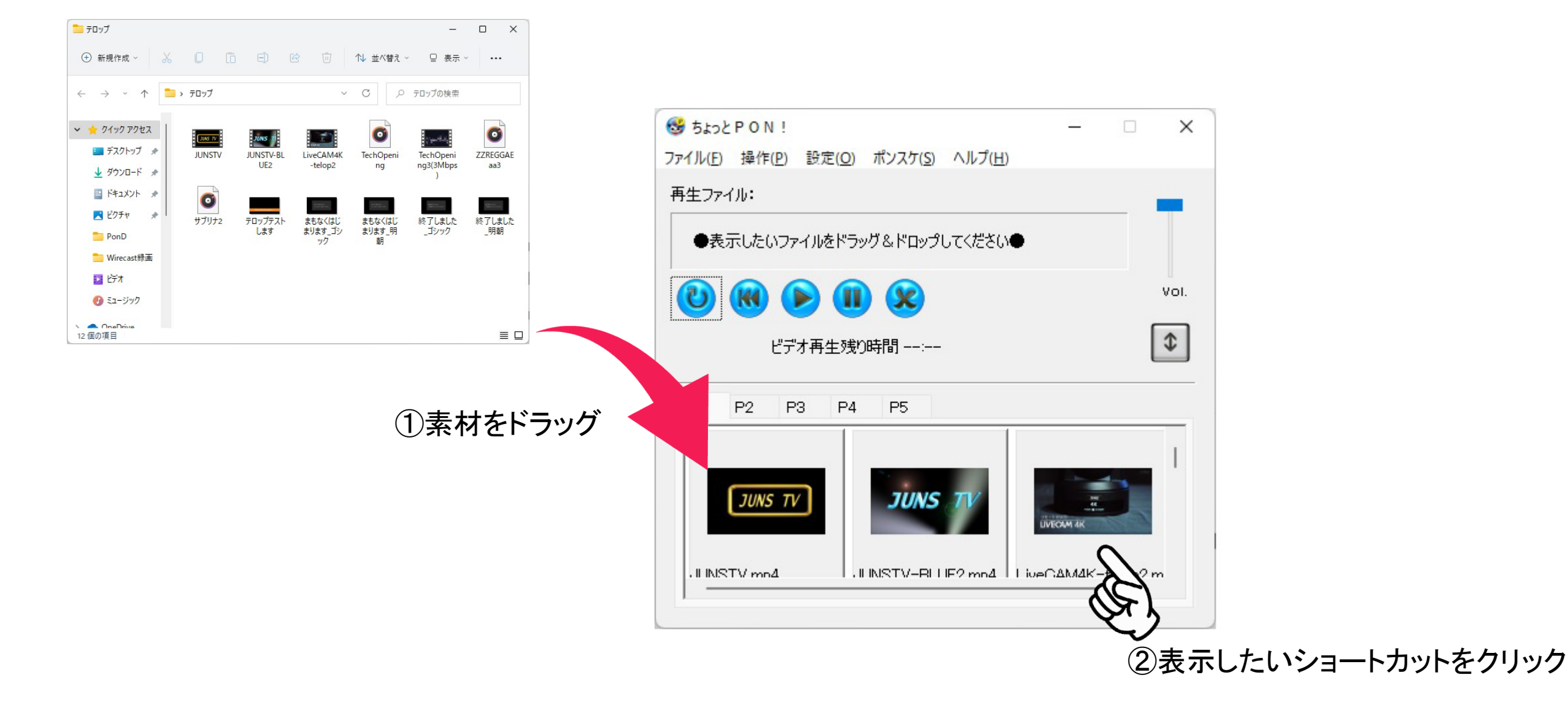

※素材はあらかじめ ちょっとPON!端末のローカルドライブ内にコピーしておいてください。

# ファイル自動再生機能(ポンスケ)

・タブ(P1~P5)内に登録したファイルを順番に自動再生する機能です。 ・動画や音楽だけでなく、静止画も秒数を指定して再生することができます。

※ポンスケ実行中はちょっとPON!の操作が出来ません。

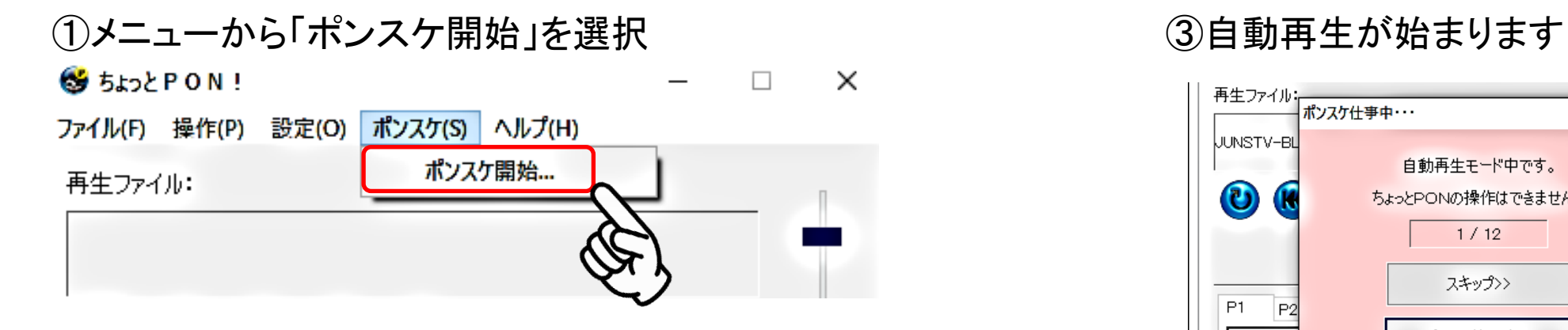

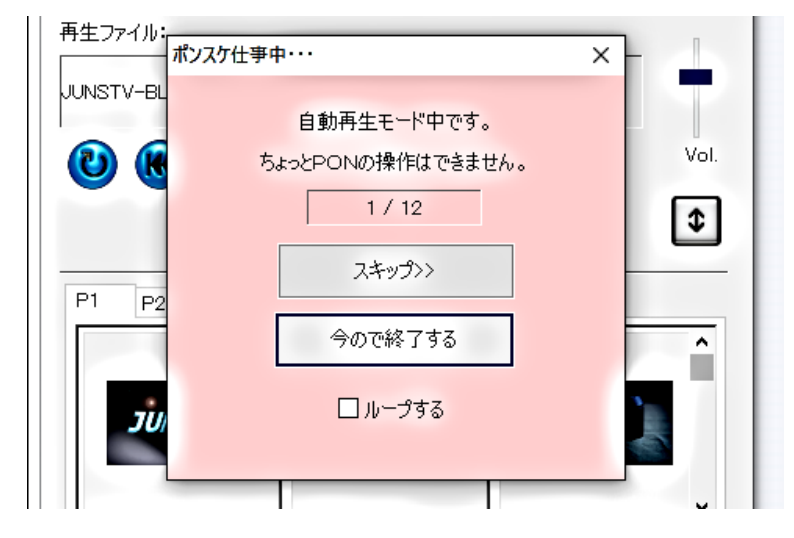

#### ②自動再生したいリストのタブ、イメージ再生時間を選択

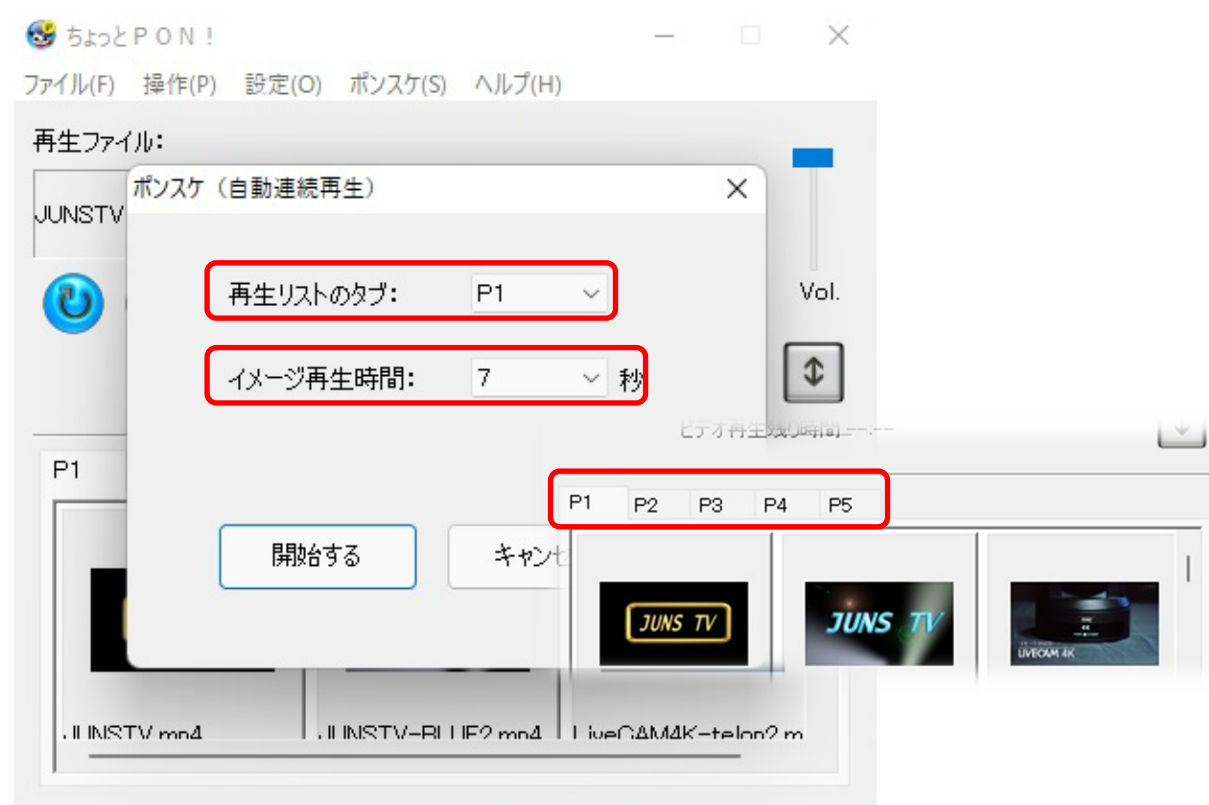

レイヤーモード

ちょっとPON!は複数起動することができ、「レイヤーモード」を使うことで何層にもファイルを重ねることができます。

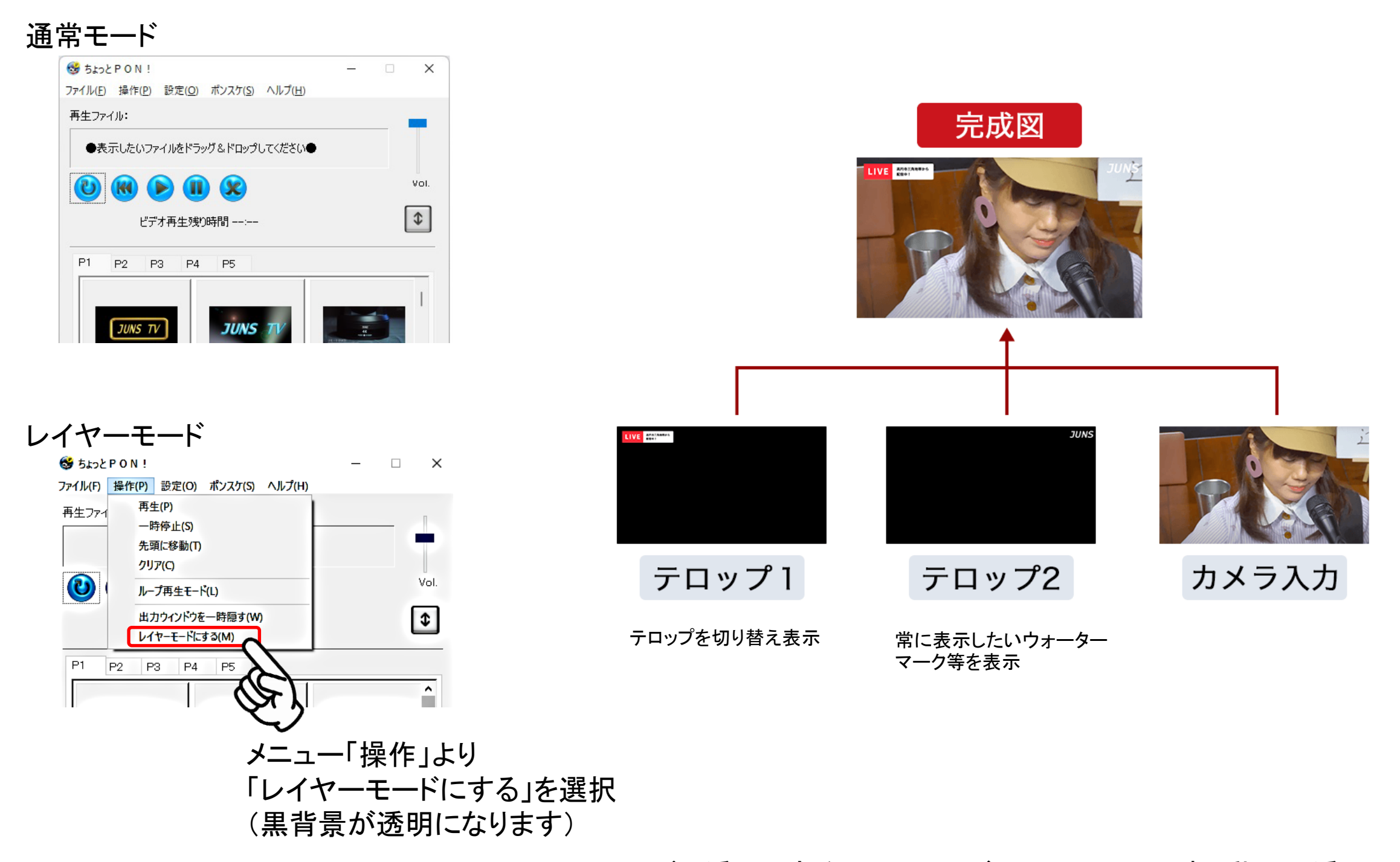

※レイヤーモードで透過できるのはイメージファイルのみです。動画の透過はできません。

# ちょっとPON! 使い方詳細

①出力ディスプレイの設定

操作画面の[設定] メニューの[出力ディスプレイ] から出力先にしたいディスプレイ番号を選択します。 ※マルチディスプレイ環境でない場合は、出力ウィンドウが設定されません。 出力ウィンドウは、ちょっとPON!起動時 ブラックの全画面ウィンドウとなります。 出力ウィンドウを一旦閉じる場合はクリックしてからEscキーを押してください。

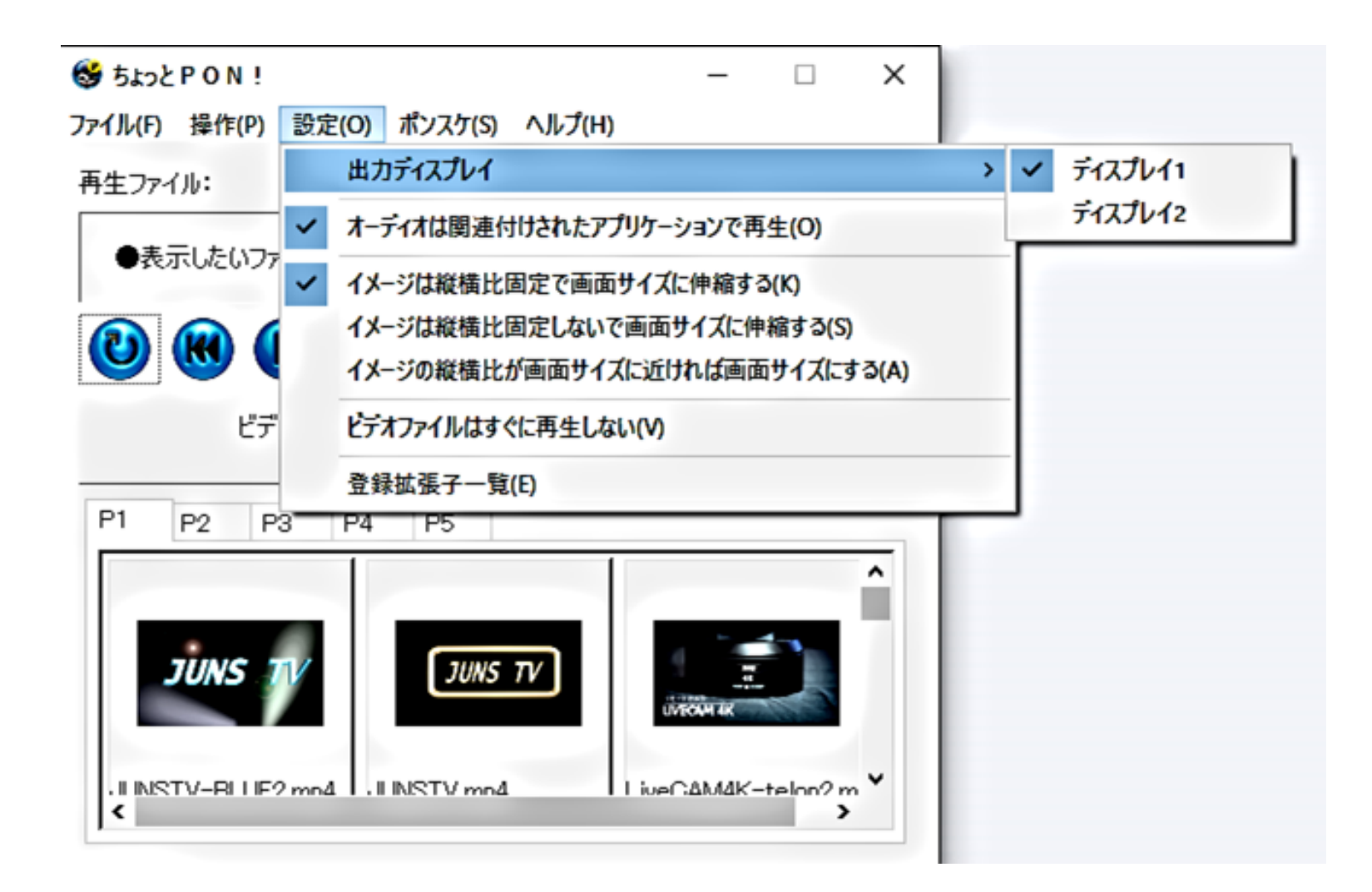

②再生したい画像、音声、動画ファイルのいずれかをちょっとPON!にドラッグ&ドロップします。

・登録されている拡張子のファイルであれば再生します。

(画像、動画の場合は再生用ディスプレイに表示されます。音声の場合はデフォルトスピーカーから音声が流れます。) ・登録されていない拡張子のファイルの場合は、種類を選択して試しに再生してみることが出来ます。 再生が出来た場合は拡張子とその種類で登録します。

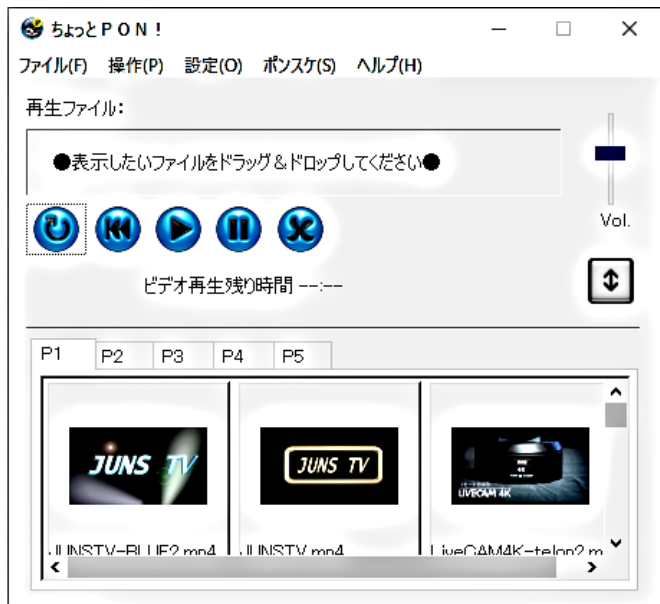

・登録拡張子の種類は[設定]メニューの[登録拡張子一覧]で確認出来ます。

※ちょっとPON!で再生出来るコンテンツファイルの種類は、個々のPC環境(専用コーデックの有無)により異なります。

他のソフトウェア(WindowsMediaPlayer等)で再生出来ても、ちょっとPON!で再生が可能であるとは限りません。

また、PCの性能等により、ビットレートが高いビデオファイル等は正常に再生されない場合がありますので、あらかじめ適したビットレートの動画をご用意ください。 本番前にあらかじめ再生テストをしてください。

![](_page_12_Picture_8.jpeg)

③ショートカットの作成

・拡張ボタン(右側の上下矢印ボタン)をクリックするとタブウィンドウが開きます。 拡張されたエリア内にドラッグ&ドロップすると、そのファイルのショートカットがタブ内に置かれます。 タブに設置されたショートカットはボタンをクリックすると再生が可能です。 ・拡張ボタンで拡張されている時は、ウィンドウサイズの変更が可能になります。

![](_page_13_Picture_2.jpeg)

・タブ内のショートカット上での右クリックメニューから設置の削除が出来ます。

※タブに登録するファイルはショートカットであるため、本体のファイルを削除したり移動すると再生出来なくなります。

![](_page_13_Figure_5.jpeg)

 $\Box$  $\equiv$ 

 $\times$ 

m.

Vol.

 $\vert \mathbf{t} \vert$ 

 $\sim$ 

l ive∩AM4K-telon2 m

# 3.各種ボタンの説明

操作ボタン(青い丸ボタンの左から)

①ループ

再生中の音声、動画のループのON/OFFを切り替えます。

ループボタンのみ、押すと黄色に変わります。もう一度押すと、青色に戻りループが解除されます。

②先頭に移動

再生中の音声、動画の先頭から再生します。

③再生

一時停止中の音声、動画を再生します。

④一時停止

再生中の音声、動画を一時停止します。

⑤クリア

再生を停止します。

⑥Vol.(スライド)

再生中の音声のボリュームを調整します。

※[設定]コマンドの [オーディオは関連付けされたアプリケーションで再生]にチェックされている場合(初期設定でチェックON)、音声ファイルを 再生したときに、ちょっとPON!からの操作(一時停止、終了、音量調整等)は出来ませんので関連付けられているアプリケーションの機能を使用 してください。

⑦拡張ボタン

ショートカットエリアの表示/非表示を切り替えます。

![](_page_14_Picture_18.jpeg)

4.メニュー説明

[ファイル]

①ショートカット読み込み タブに設置されたショートカットをファイルから読込します。 ②ショートカット保存 タブに設置されたショートカットをファイルに保存します。 ③終了 ちょっとPON!を終了します。

![](_page_15_Picture_3.jpeg)

#### [操作]

①再生 一時停止中の音声、動画を再生します。 ②一時停止 再生中の音声、動画を一時停止します。 ③先頭に移動 再生中の音声、動画の先頭から再生します。 ④クリア 再生を停止します。 ⑤ループ再生モード 再生中の音声、動画のループのON/OFFを切り替えます。 ⑥出力ウィンドウを一時隠す 一時的に出力ウィンドウを隠します。 ⑦レイヤーモードにする

出力ウィンドウの背景(黒)を透明にします。

※レイヤーモードでの動画の透過は出来ません。(イメージファイルのみ可)レイヤーモードと通常モードでアプリケーションの二重起動が可能です。 レイヤーモード設定中は通常モードのウィンドウが背面になります。同じモードで2つ以上起動した場合の前面背面設定は出来ません。

![](_page_16_Picture_73.jpeg)

[設定]

①出力ディスプレイ

出力用のディスプレイを切り替えます。 ②オーディオは関連付けられたアプリケーションで再生 オーディオファイルの拡張子に対しWindowsで関連付けられたアプリケーションで再生します。 ③イメージは縦横比固定で画面サイズに伸縮する ④イメージは縦横比固定しないで画面サイズに伸縮する ⑤イメージは縦横比が画面サイズに近ければ画面サイズにする ※③、④、⑤はイメージを確認しながら切り替えて設定願います。 ⑥ビデオファイルはすぐに再生しない 1フレーム目で一時停止状態で待機します。(再生ボタンでスタートします) ⑦登録拡張子一覧

登録拡張子の一覧を表示します。(登録削除も可)

![](_page_17_Figure_4.jpeg)

![](_page_17_Figure_5.jpeg)

## [ポンスケ]

ポンスケ開始

再生リスト

(タブ内ショートカットのリスト)を開始します。

※ポンスケ(再生リスト)は指定タブ内の順に再生します。

登録されているビデオとイメージファイルのみ再生し、それ以外は飛ばします。

ポンスケ実行中はちょっとPON!の操作が出来ません。

![](_page_18_Picture_7.jpeg)

![](_page_18_Picture_8.jpeg)

### [ヘルプ]

#### バージョン情報

ソフトウェアのバージョン情報を表示します。

![](_page_18_Picture_98.jpeg)

# 5.ちょっとPON! +ATEM設定

![](_page_19_Figure_1.jpeg)

※ATEMの詳細な操作につきましてはATEMの取扱説明書をご覧ください。

# 6.ちょっとPON!の終了

クローズボタンまたは[ファイル]メニューから終了を選択します。

※ログインユーザーの″C:¥JUNS″

ディレクトリへのアクセス(読込・書込)を禁止すると、終了時に設定が保存されません。

![](_page_20_Picture_4.jpeg)

# 7.Q&A

#### ◆ちょっとPON!を起動すると、「出力ディスプレイがありません」とメッセージが出る。

ちょっとPON!を一度閉じて次の項目を確認してください。 □HDMI出力がスイッチャーに繋がっているか確認する □スイッチャーの電源がはいっているか確認する □ディスプレイ設定を確認する ※使用方法のP.4,5を見ながら設定してください。 設定を変更したらちょっとPON!をもう一度起動してください。

#### ◆メインモニターが逆(スイッチャー側)になっている。

ディスプレイ設定を確認(デスクトップの何もないところで右クリックし、[ディスプレイ設定]を選択します。 メインモニターにするほうのディスプレイ(数字)を選択し、 マルチディスプレイの[これをメインディスプレイにする]のチェックボックスにチェック☑をしてください。

#### ◆途中でHDMIを抜いたら画面が真っ黒になりました。

真っ黒の画面をクリックし、ESCキーを押してください。 ちょっとPON!を終了し、HDMIを差し直したあと、再度ちょっとPON!を起動してください。

#### ◆ショートカット登録したはずがクリックするとエラーになります。

外付けHDDやUSBメディア、ネットワーク上のドライブなど外部のメディアから 直接ちょっとPON!パレットにファイルを登録した場合、そのメディアが接続されていないと再生できません。 メディアを再接続するか、使用するファイルをちょっとPON!端末のローカルドライブ内にコピーしてから 使用するファイルをドラッグ&ドロップしてください。

#### ◆再生できない動画があります。

コーデックがないファイル形式は再生できません。 拡張子が同じファイル(AVIやMovなど)でも、中身のコーデックが違う場合がありますので、あらかじめ 再生テストをしていただき、再生できないファイルは再生できるコーデックに変換してください。

#### ◆動画を再生すると一部が欠けてしまいます。

出力先機器の解像度等により、動画が正常に表示できない場合があります。 Windowsのディスプレイ設定を開き、 「拡大縮小とレイアウト」 "テキスト、アプリ、その他の項目のサイズを変更する"の設定で 100%/150%/200% のいずれかに設定を変更し、ちょっとPON!を再起動して正常に動画が表示されるサイズに設定し直してご利用ください。

#### ◆DP(ディスプレイポート)端子に接続したモニターが映らない

DP端子とモニターは専用のケーブルで直接接続してください。変換ケーブル等を使用した場合、画面が表示されない場合があります。